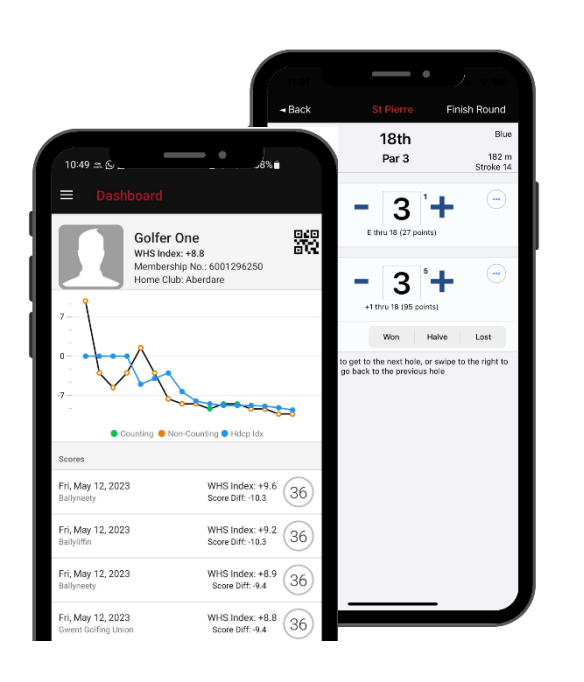

## **Wales Golf App**

How to submit a scorecard in England, Ireland or Scotland on the Wales Golf App

## Submitting scores from outside Wales?

1. To begin to create a scorecard, open the 'Scorecards' page on the Wales Golf app and press 'Create'

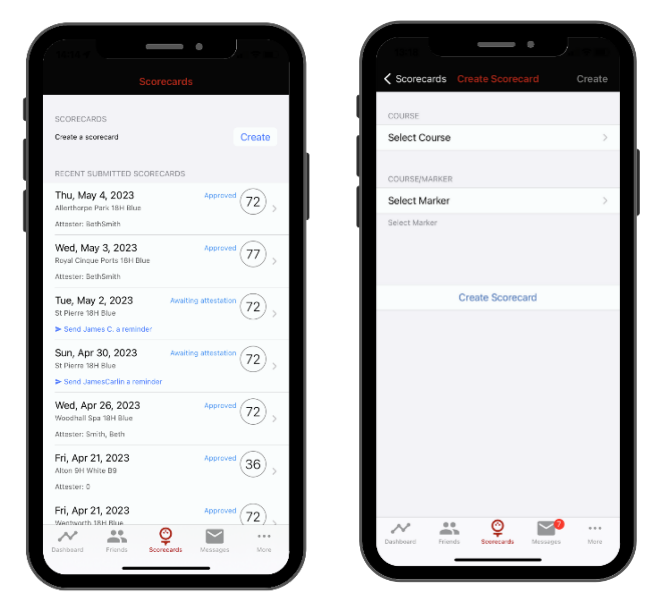

2. To find the course you are playing at, first open the countries list by pressing the 'Wales' button and choose the appropriate country.

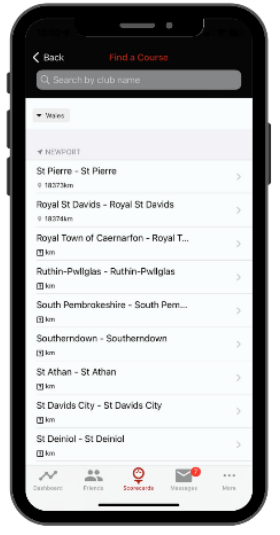

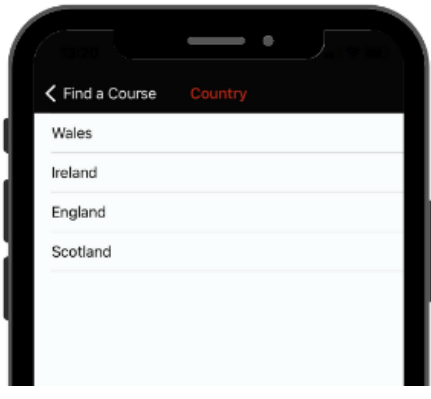

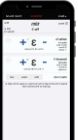

3. Once you have selected the relevant country, enter the golf course name in the search bar at the top of the page and the course will appear. The course you are at should appear at the top of the list.

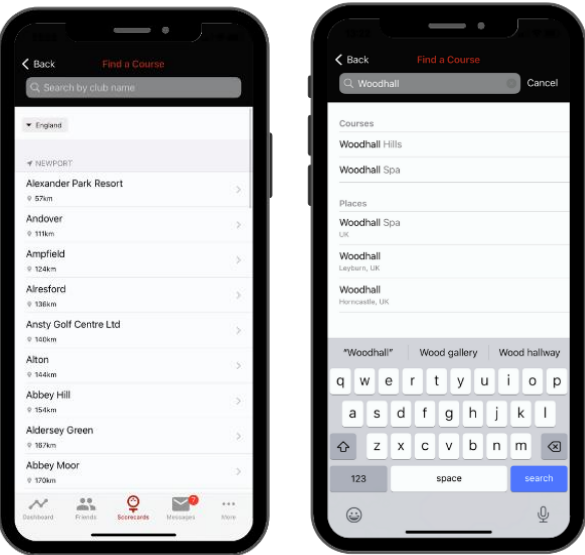

4. Next, choose the markers which you will be playing from at the course and select either 18 or 9 holes, depending on your upcoming round

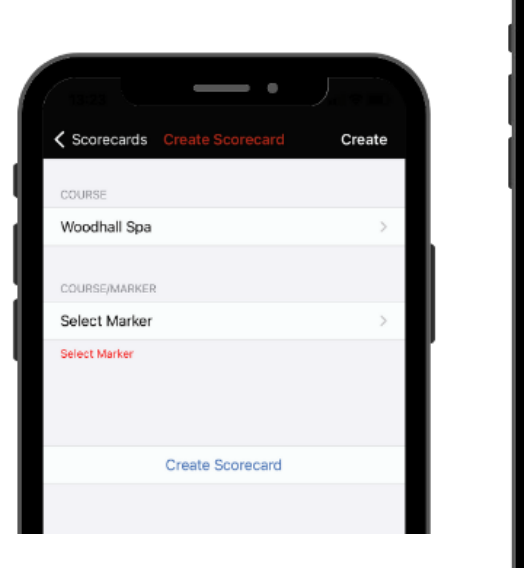

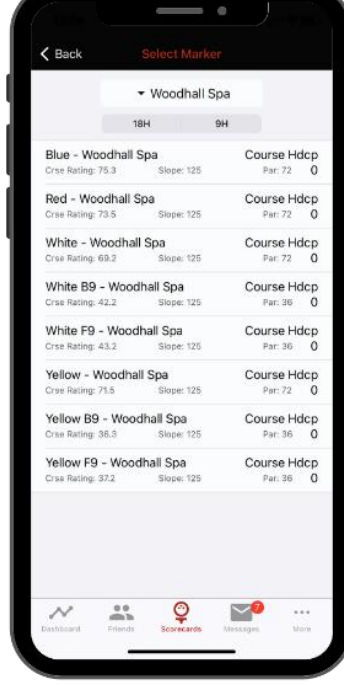

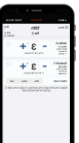

5. Finally, once you have chosen your markers, select 'Create Scorecard' and then confirm your scoring intent.

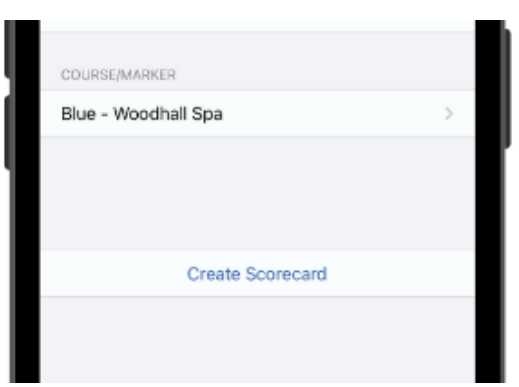

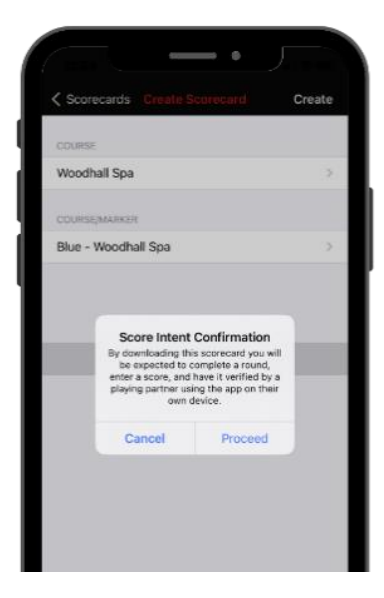

6. Enter your hole-by-hole scores.

Note: The process for entering your holeby-hole scores is the same as when playing at your home course or anywhere in Wales.

Once you have completed your play, you will need to have your scorecard attested by a playing partner.

Continue reading for Attestation Instructions.

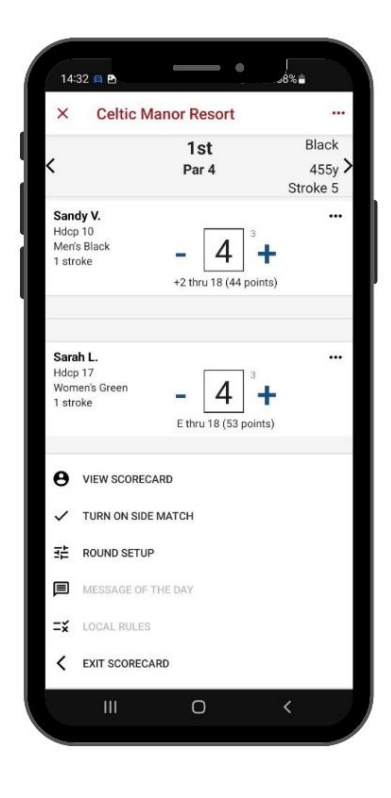

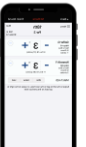

7. Adding the Attester. Firstly, press the 'Attester Name' button and then select the option to 'Search Player'.

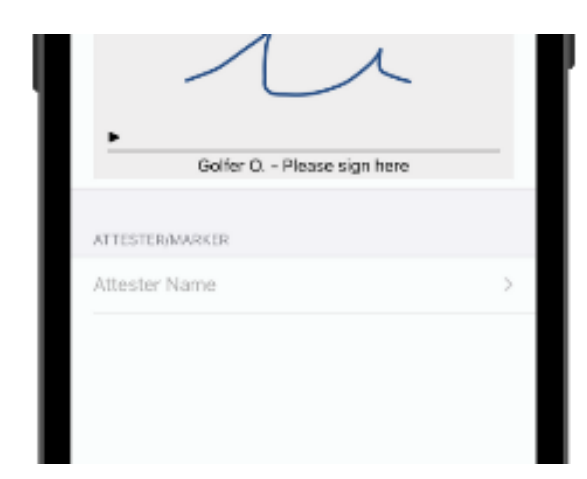

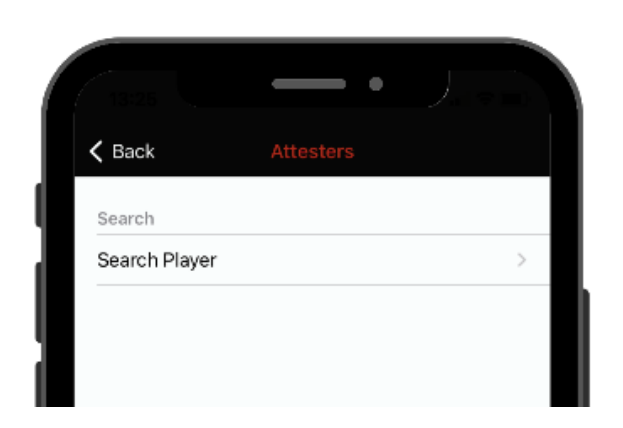

8. Similarly, to finding a Golf Course, press the 'Wales' button to open the list of countries and then select the country in which the attester is a registered member.

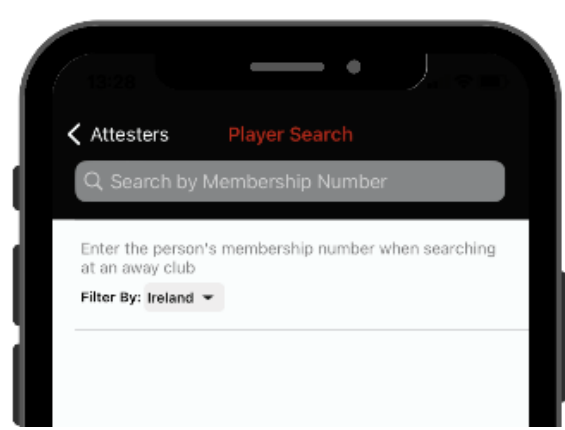

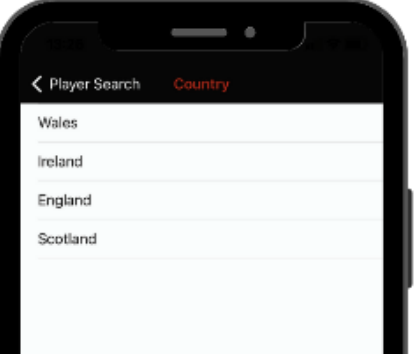

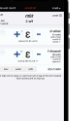

Next, search for the attester by entering their **membership number.** NOTE: You can only search for a member who is not from your home country using their membership number; searching by name/club is unavailable.

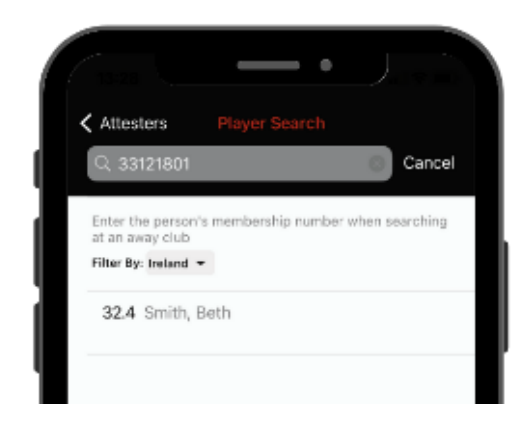

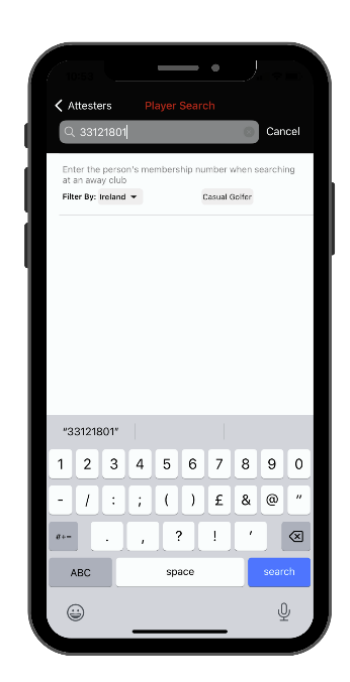

9. Finally, the attester must sign for your card **on your mobile device.**  Once signed, you may submit your scorecard by pressing 'Save'.

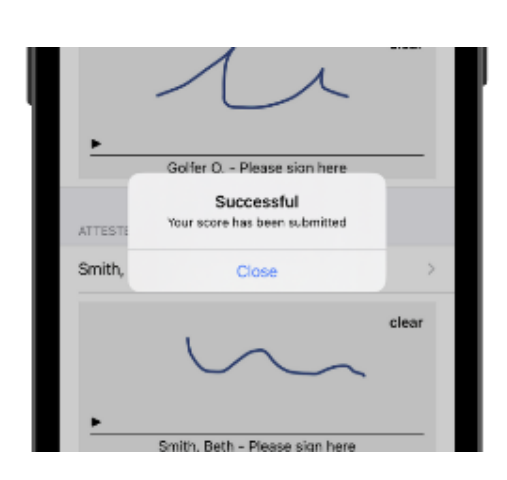

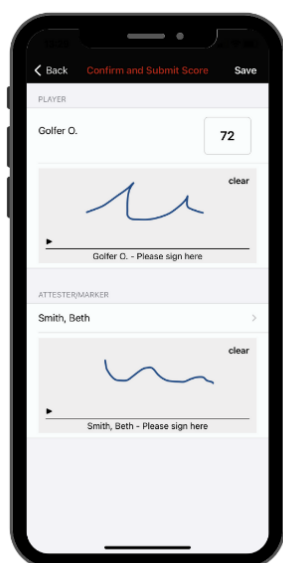

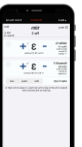

10. Once fully submitted, your score will then be added to your scoring record. Remember, submitted scores won't be visible on your record until midnight.

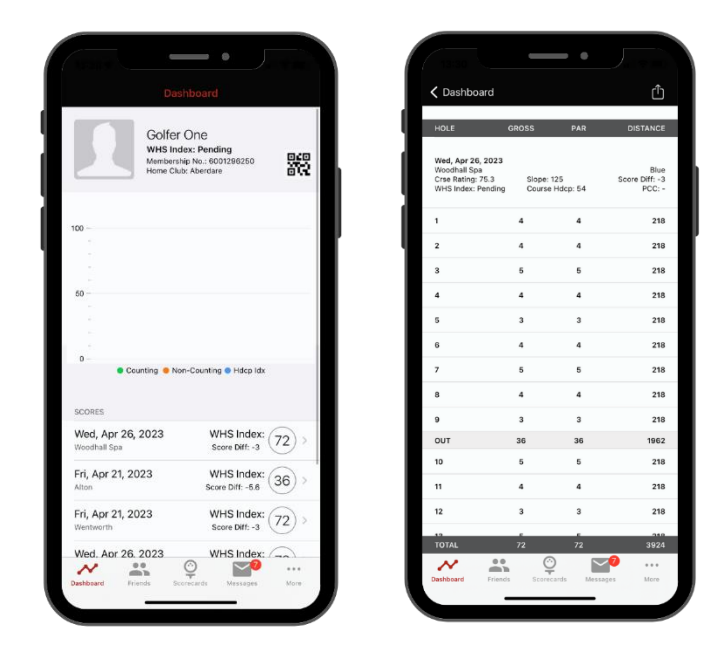

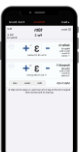